# **Raccourcis**

- [Menus déroulants](#page-0-0)
- [Glisser Déposer](#page-0-1)
	- <sup>o</sup> [Glisser un message directement dans un dossier](#page-0-2)
	- [Ajouter un rendez-vous à partir d'un mail](#page-0-3)
- [Clic droit](#page-1-0)
- [Info bulles](#page-3-0)
- [Raccourcis clavier](#page-3-1)

### <span id="page-0-0"></span>Menus déroulants

Certains boutons sont accompagnés d'une petite icône symbolisant un flèche vers le bas. Cliquez sur le bouton pour afficher un menu déroulant.

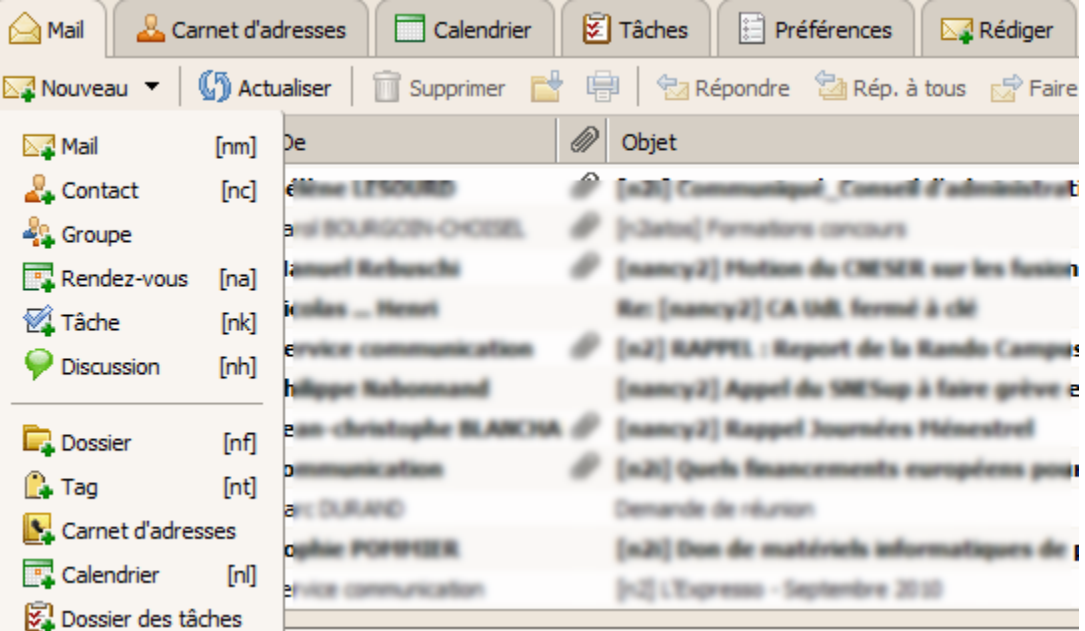

### <span id="page-0-1"></span>Glisser - Déposer

Faites glisser directement des messages ou des conversations dans des dossiers.

#### <span id="page-0-2"></span>**Glisser un message directement dans un dossier**

C'est utile pour classer les mails et débarrasser la boite de réception. La même procédure est valable pour taguer un mail (glisser le mail vers un tag, le mail sera automatiquement étiqueté). [Plus de détails sur les tags](#).

<span id="page-0-3"></span>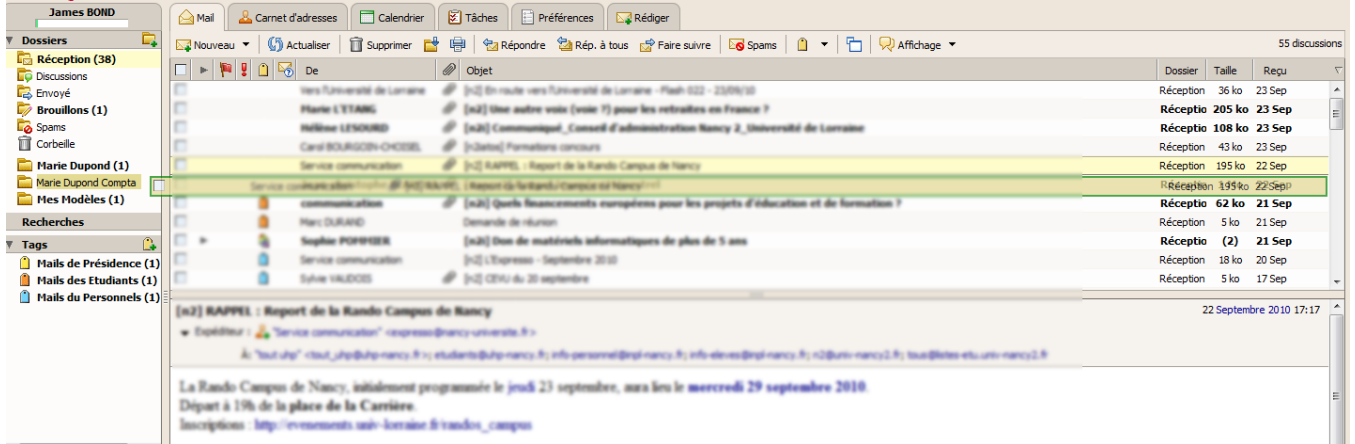

### **Ajouter un rendez-vous à partir d'un mail**

Il suffit de cliquer et glisser le mail que vous voulez transformer en RDV dans le mini-calendrier à la date souhaitée.

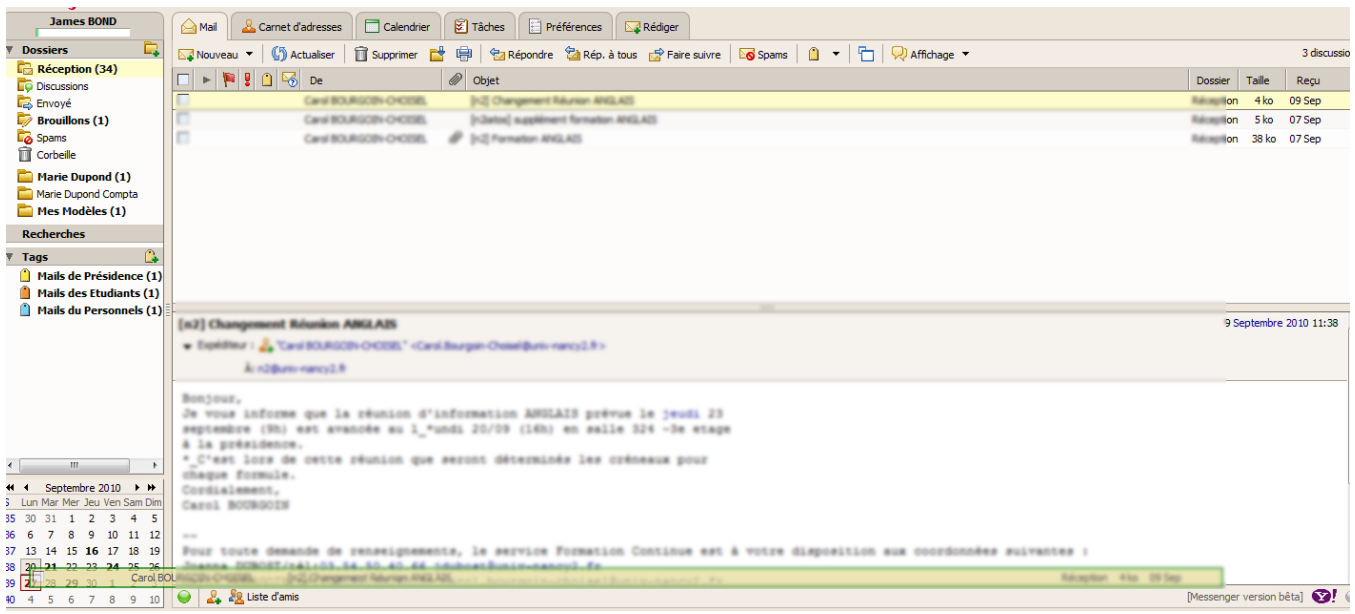

La fenêtre de rendez-vous s'ouvre avec l'objet de la réunion correspondant à l'objet du mail, le corps du mail correspondant à la description de la réunion et les participants sera l'expéditeur. C'est ensuite à vous de renseigner l'heure et l'endroit.

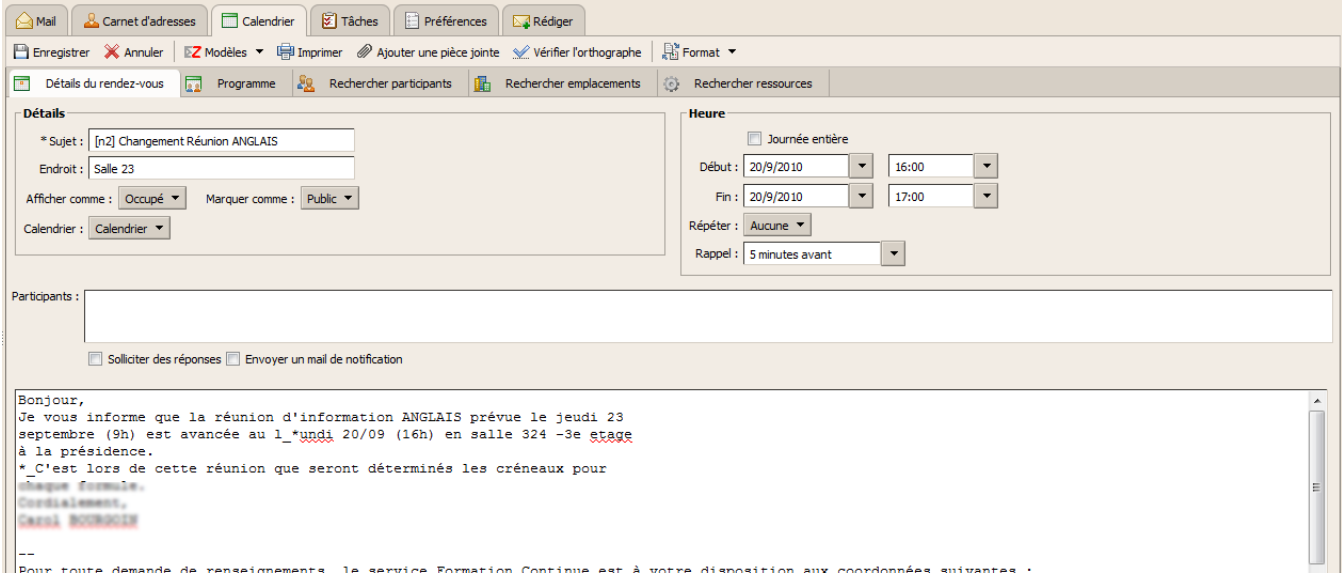

### <span id="page-1-0"></span>Clic droit

Le clic droit permet de faire apparaître un menu contextuel, proposant différentes actions selon l'endroit où il est fait.

Exemples :

clic droit sur **Message** :

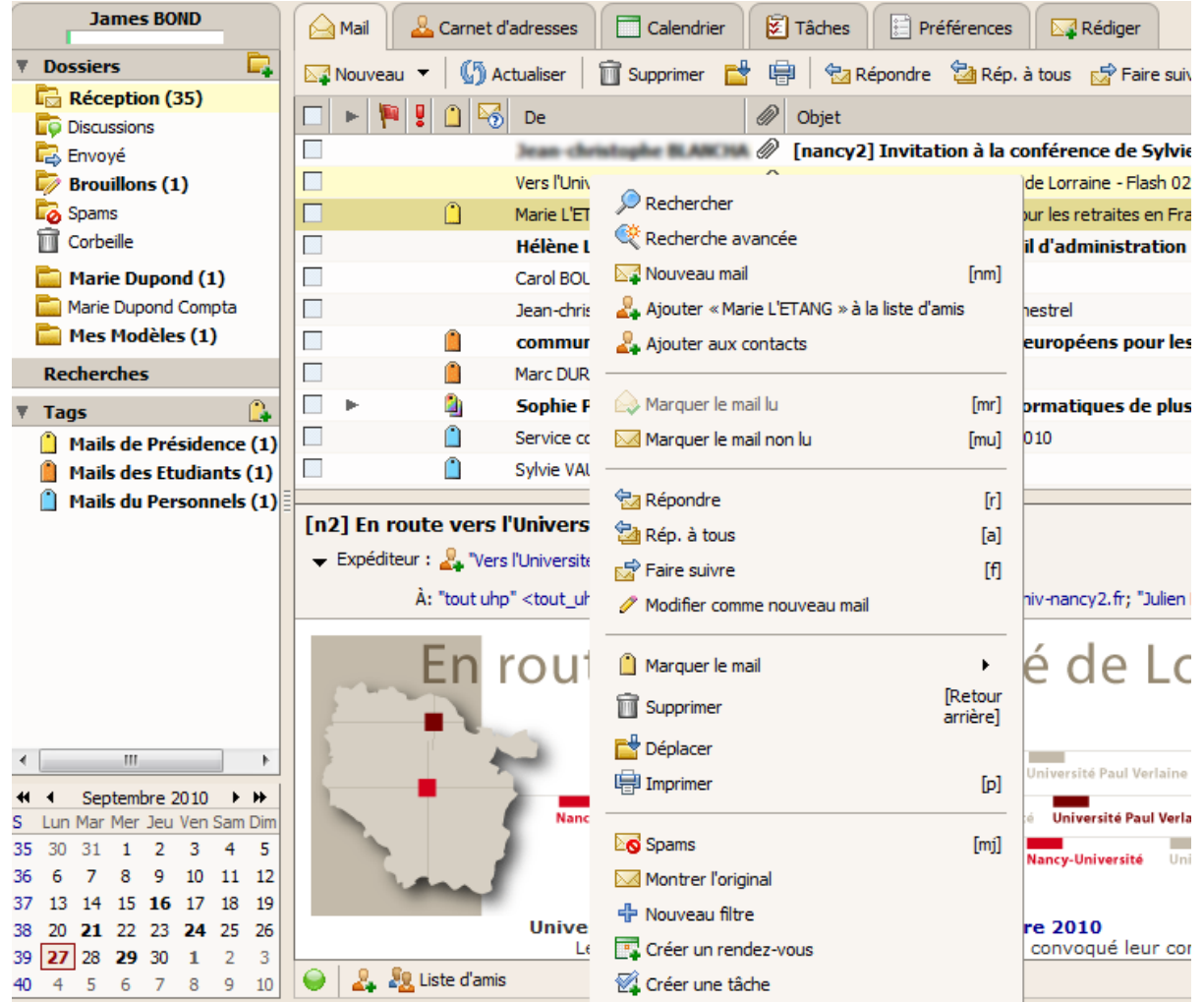

clic droit sur **Dossier** :

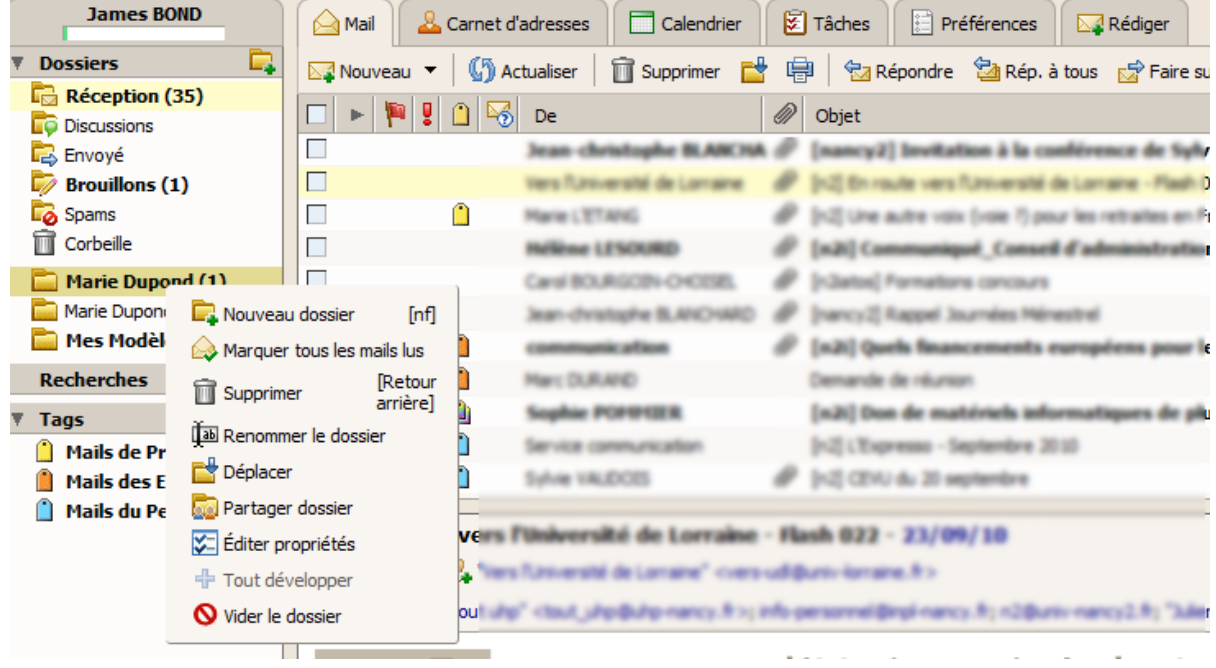

clic droit sur **Calendrier** :

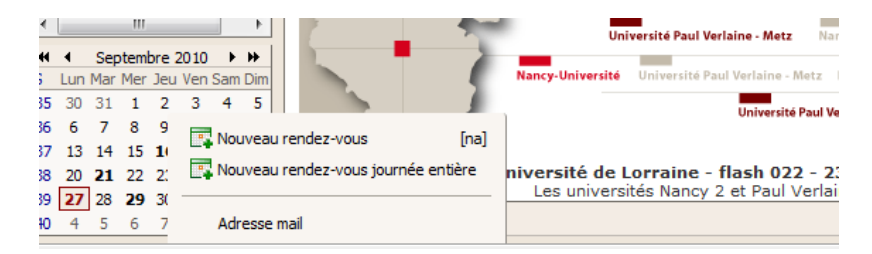

clic droit sur une **adresse mail** :

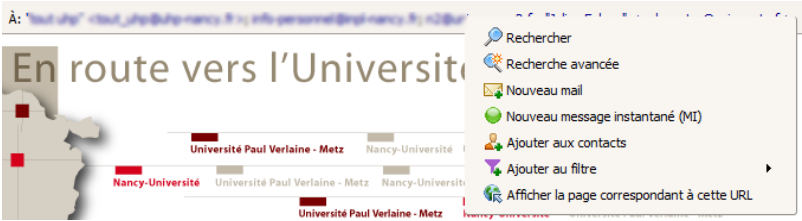

### <span id="page-3-0"></span>Info bulles

:

Lorsque vous passez le curseur de votre souris sur des objets (par exemple : boutons ou adresses mails dans des en-têtes de mails) une petite zone de texte apparaît contenant des informations sur l'objet.

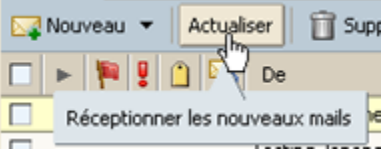

## <span id="page-3-1"></span>Raccourcis clavier

Pour voir la totalité des raccourcis clavier, aller dans l'onglet 'Préférences' puis 'Raccourcis' (dans le menu contextuel à gauche). Voici quelques raccourcis

- **Ctrl+q** : afficher tous les raccourcis
- **gc** : afficher les calendrier
- **gm** : afficher les mails
- **nm** : écrire un nouveau mail
- **nc** : créer un nouveau contact
- **na** : créer un nouveau rdv
- **r** (après avoir coché un mail): répondre au mail
- **Z** (après avoir coché un mail): Marquer comme lu
- **X** (après avoir coché un mail): Marquer comme non lu

Par exemple, pour le raccourci **gm**, vous devez appuyer sur la touche "g" de votre clavier puis sur la touche "c".